# **Generating XML for API and LAPI**

Document updated November 2012

Document applies to BRAHMS 7.1 or later

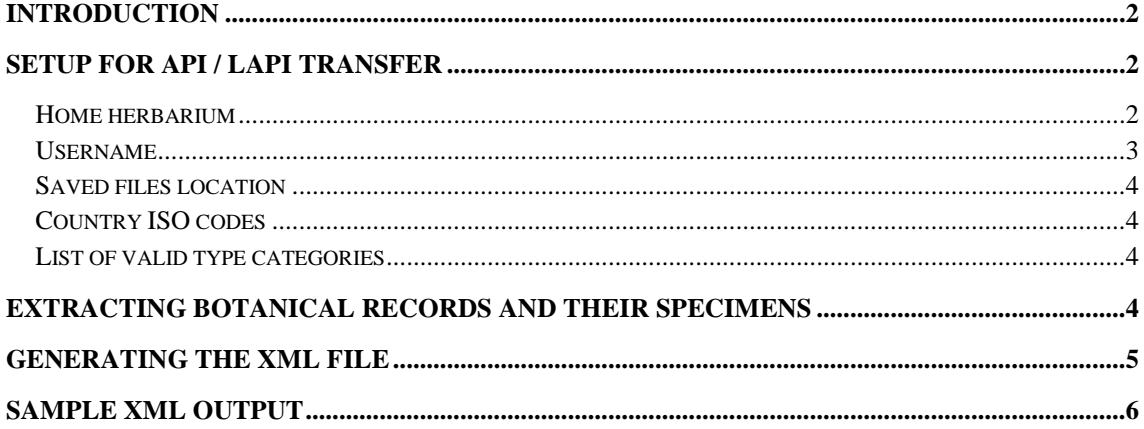

## <span id="page-1-0"></span>**Introduction**

This document describes the procedures within BRAHMS to generate the required XML transfer file required by the African Plants Initiative (API) and Latin American Plants Initiative (LAPI) projects.

The procedure creates an XML file following XML Schema Version 2 as accepted by the API Technical Advisory Group May 11, 2005. Technical information about the Schema and further notes on digitization and data quality control can be found online by searching for JSTOR Plant Science Handbook: Appendix D or Appendix D: Understanding XML & the GPI Schema.

Note that API/LAPI XML files cannot be created from RDE. They are created from specimen extract files. As explained below, you will find the API/LAPI export option on the BRAHMS data export form opened using the **the toolbar option (or File > Copy/Save as**) when you are in a specimen extract file.

# <span id="page-1-1"></span>**Setup for API / LAPI transfer**

#### <span id="page-1-2"></span>**Home herbarium**

Before using this export function, ensure that your home herbarium code and institution name are correctly registered in your database. This information is stamped into your XML transfer file. To check these settings, first select **Utilities > My setup/profile** and ensure that the Home herbarium entry is correctly set to your herbarium code. If it is not, click on the button provided to choose the herbarium.

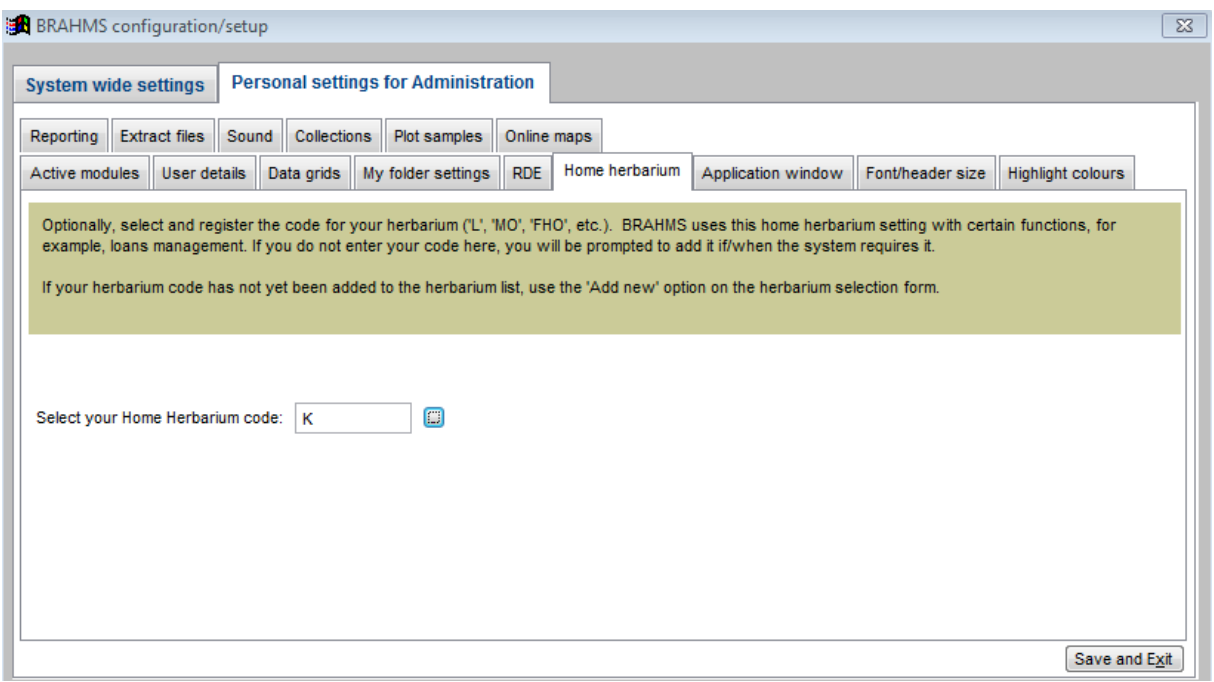

If your herbarium is not in the list or if you want to edit your herbarium/institutional name, select **Herbaria > Herbarium list** and add or edit your entry. Return to the setup form and then link this code as your home herbarium. If the Herbaria menu is not visible, select **Utilities > My setup/profile > Active modules** and ensure "Herbaria" is selected.

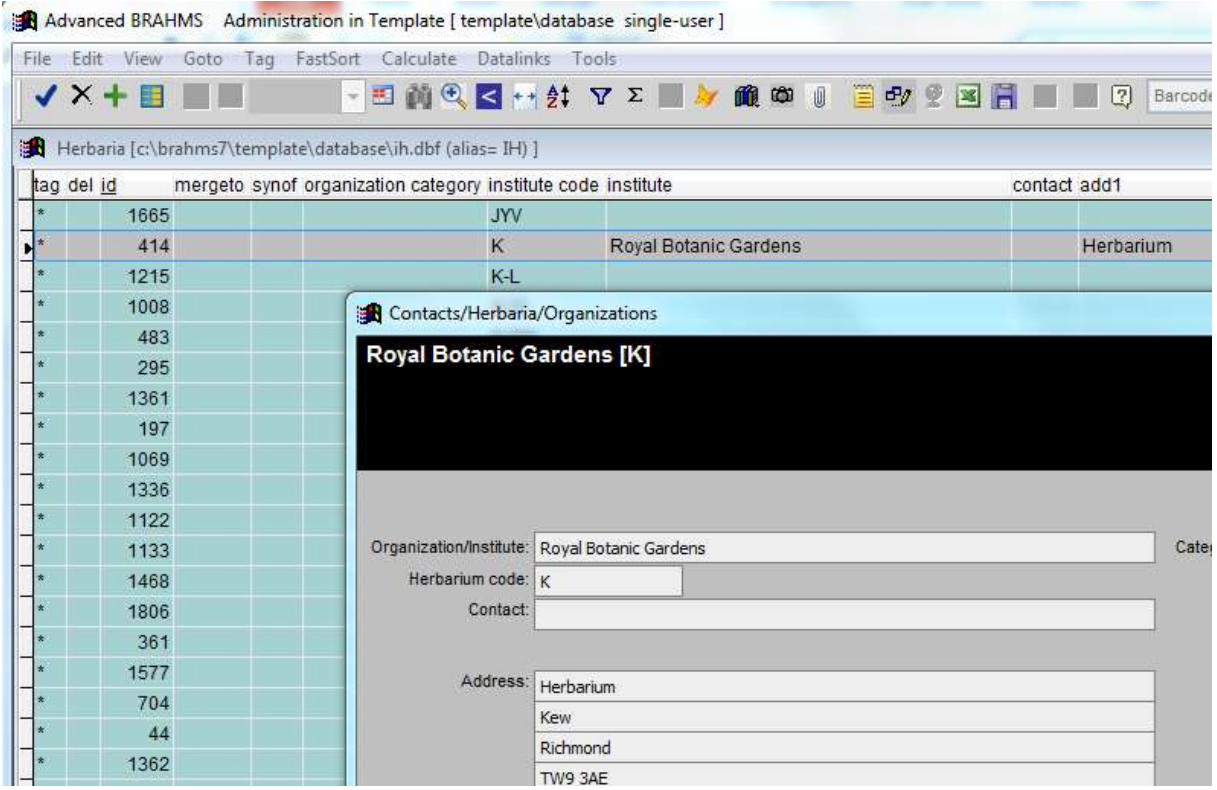

Editing your herbarium entry using the form option. The Institute name must be added for your herbarium as this is included in the API/LAPI XML file.

#### <span id="page-2-0"></span>**Username**

When you log into BRAHMS, the system keeps a track of your username. This user name is also stamped into the XML transfer file as the 'PersonName' providing the data. You can edit your username by selecting **Admin > Users and Access permission.**

Advanced BRAHMS Administration in Template [template\database single-user]

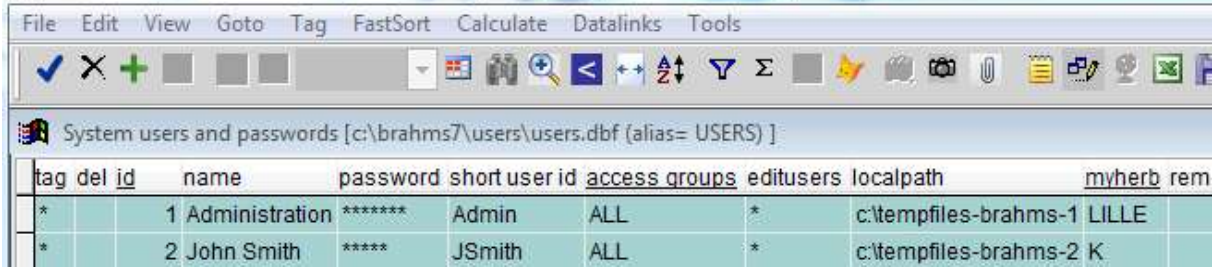

### <span id="page-3-0"></span>**Saved files location**

Check that you have selected a "Saved files" folder. This folder is used to store exported files including the API/LAPI XML file.

The Saved files folder is set using **Admin > Project configuration > System wide settings > Folder settings**. Any valid folder can be selected on either a local or a shared drive.

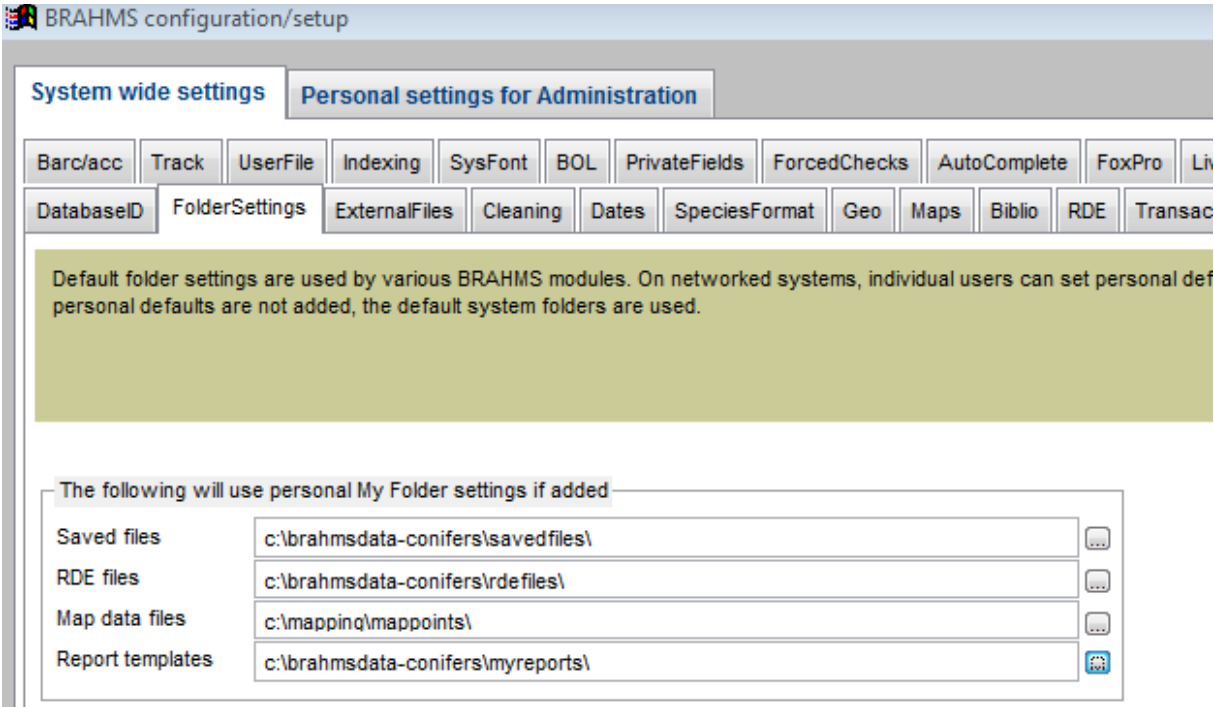

## <span id="page-3-1"></span>**Country ISO codes**

Check that your country dictionary includes 2-letter ISO codes in the ISO2 field in your country file, at least for the countries you work with. If these codes are missing, the country code will be represented by 'ZZ'.

To check your country list, select **Geo > View/edit countries in database**. You can edit ISO2 codes manually or use **Tools > Import/Update country list from external file** option. This will auto update your country names with useful information including the required ISO codes.

#### <span id="page-3-2"></span>**List of valid type categories**

The file \Brahms7\template\API\apitypes.dbf includes a list of type categories listed in the API LAPI Schema document. It should not be necessary to edit this list but if it is, the file can be opened and editing using **File > Get external data > Open/browse an external DBF file**. If any of your type categories are different to those in this list, they will not be processed by the API-XML transfer procedure.

## <span id="page-3-3"></span>**Extracting botanical records and their specimens**

A first step to generating the XML file is to extract the botanical records you wish to process from your database. This is done by selecting **BotanicalRecords > Extract/query data**.

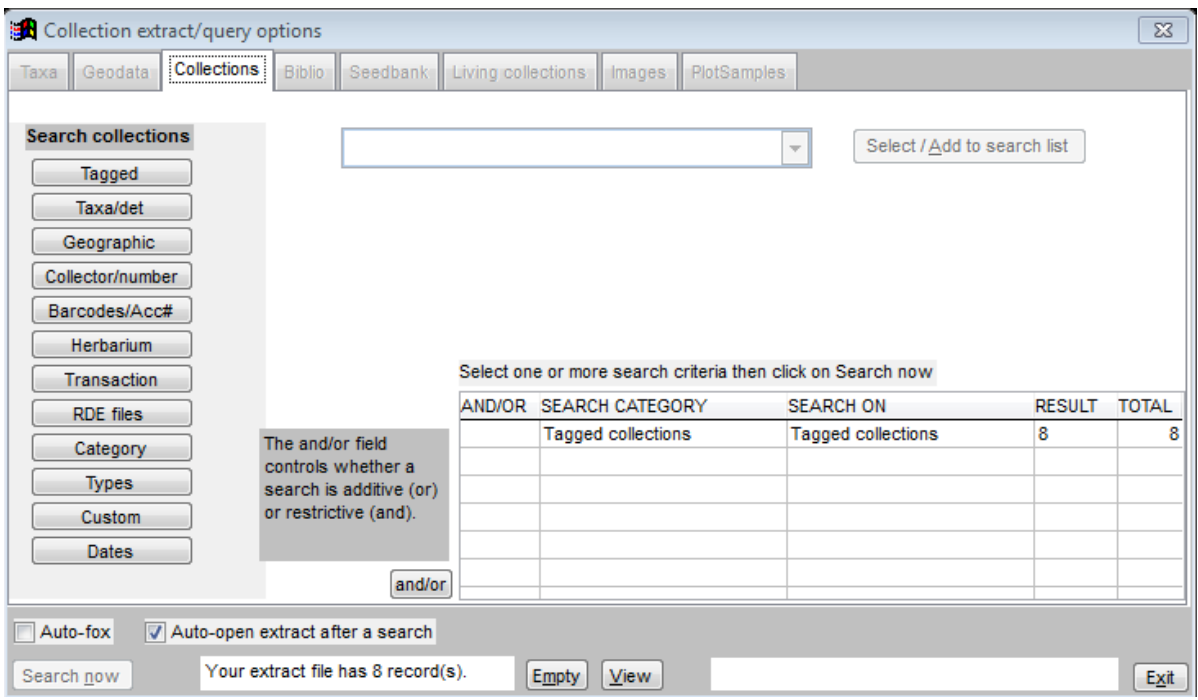

Extracting botanical records, in this example, using tagged records

## <span id="page-4-0"></span>**Generating the XML file**

As this export function uses specimens rather than botanical records, you need to open the specimen extract file.

After extracting your botanical records, close the default botanical record extract file and then select **Extracts > Botanical Records > All specimens**. This file has one record per specimen.

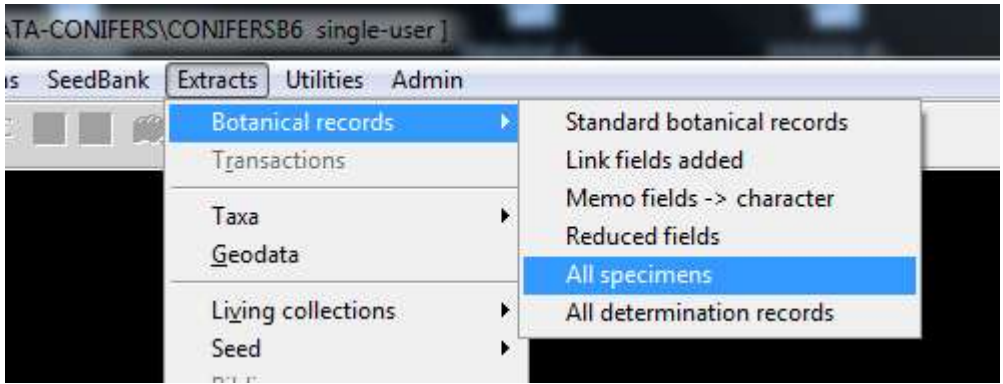

You may wish to select records by tagging them. One reason for this is that your specimen extract may include duplicates from other herbaria and you would want to exclude these.

After opening the specimen extract, select the  $\Box$  toolbar option and select then the 'African/Latin American Plants Initiative (API/LAPI)' option from the list of options provided.

If you want to restrict to tagged records, select the '**Tagged only**' option on the form.

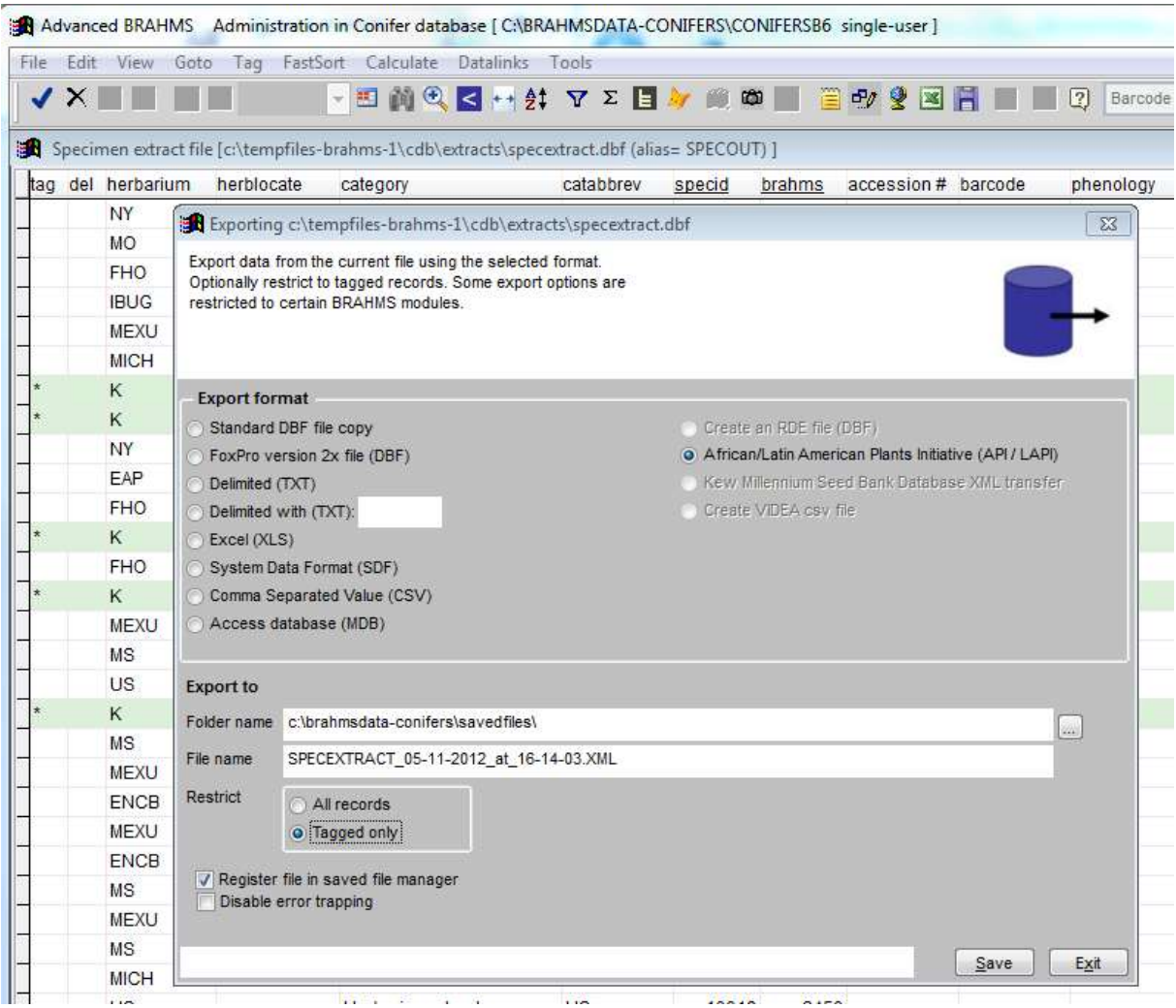

The XML file will be generated in the specified folder. The date and time are included in the exported XML file name. Note in the above example, the export is restricted to tagged records.

## <span id="page-5-0"></span>**Sample XML output**

You can view your XML output by selecting **Extracts > Saved file manager** and dbl-clicking on the last entry.

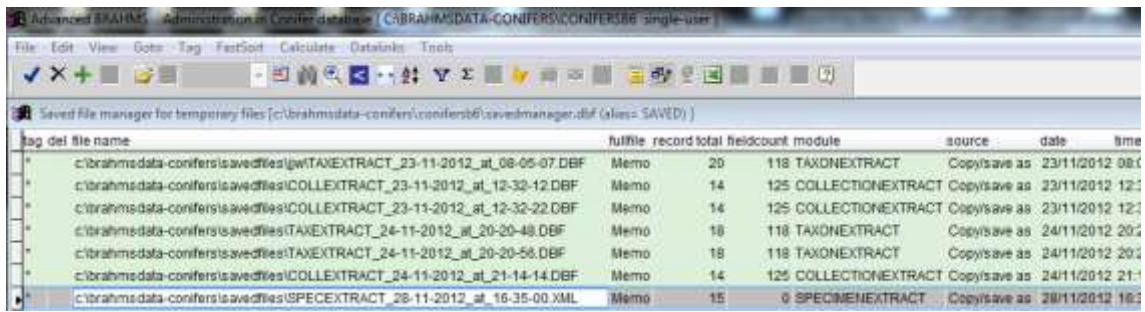

Saved file manager opened using **Extracts > Saved file manager**. The last entry is the XML file created for LAPI/API. Dbl-click the file name to open.

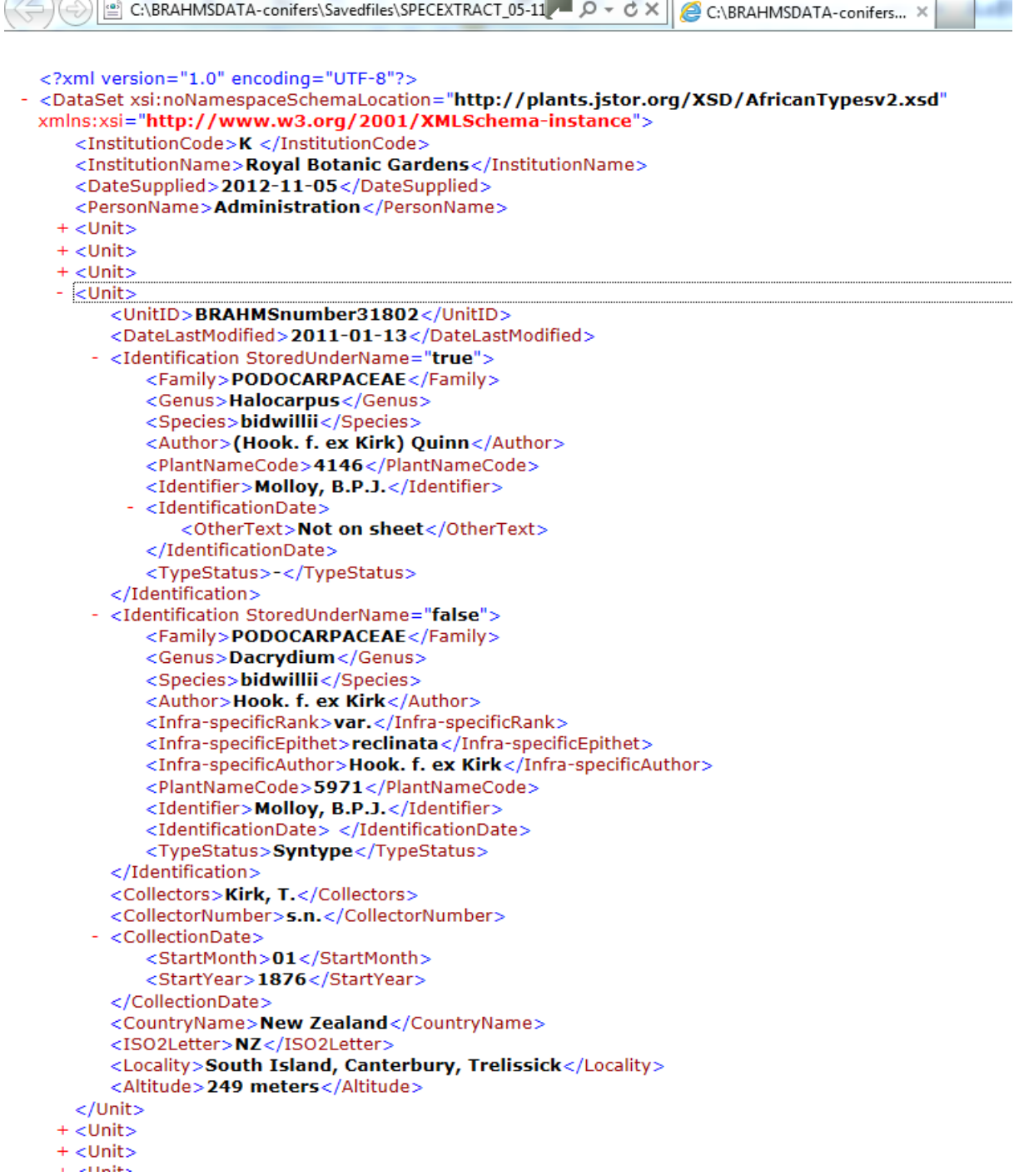

An example XML file. Each record is represented as a 'Unit'.